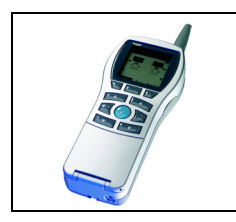

# **Configurateur Tebis TX100**

Fonctions Chauffage : Vanne motorisée à régulation intégrée

*Caractéristiques électriques/mécaniques : voir notice du produit*

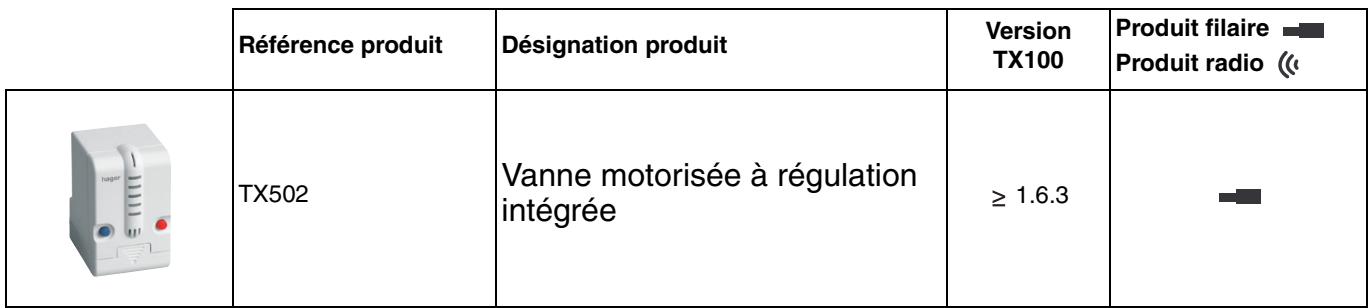

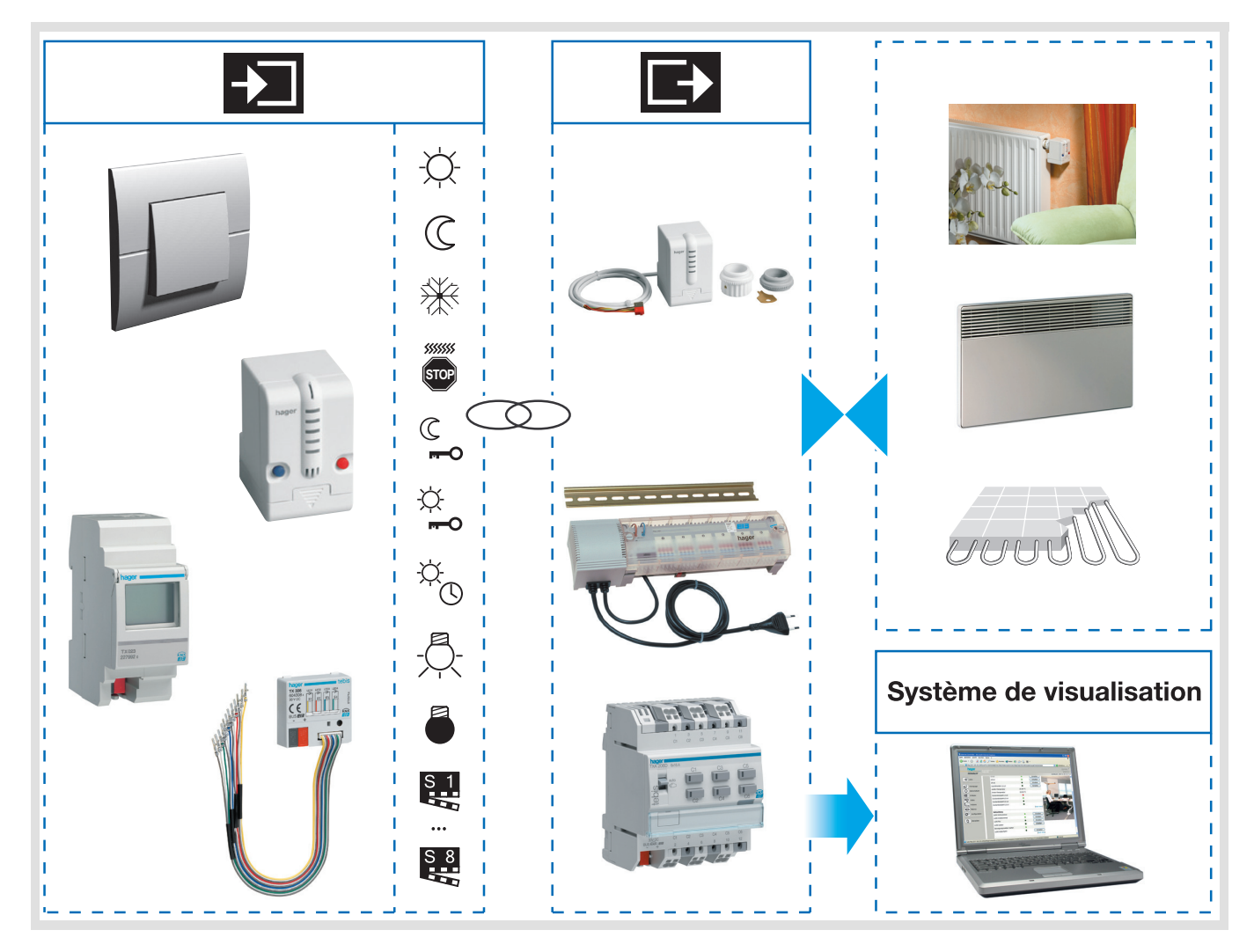

## **Sommaire**

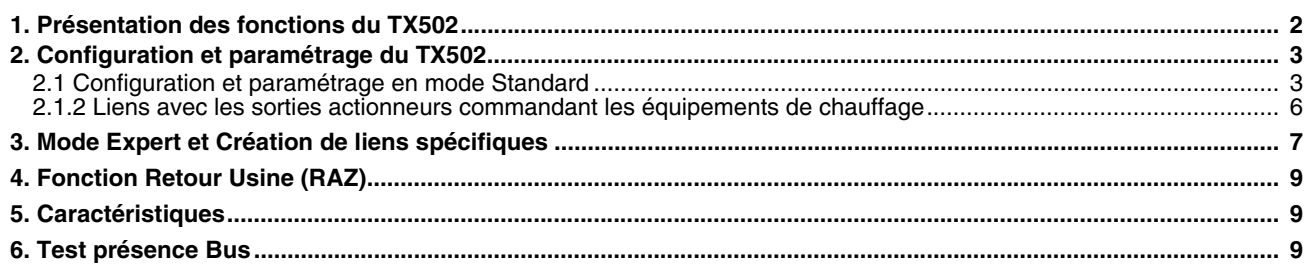

# <span id="page-1-0"></span>**1. Présentation des fonctions du TX502**

Les fonctions principales sont les suivantes :

## ■ Commande de vannes

Le TX502 est un actionneur de vanne motorisé intégrant un thermostat d'ambiance qui permet de commander la vanne d'un radiateur. Le TX502 s'ajuste automatiquement à la course des vannes (durant cette phase, 1 des 3 voyants du bas clignote).

### ■ Régulation de la température ambiante

La régulation est basée sur la mesure de la température ambiante. Cette température est comparée à la consigne en cours. La régulation est de type PID.

■ Modes et Consignes de températures

La fonction Mode permet de définir plusieurs régimes de chauffage : Confort, Économie, Réduit, Hors-gel.

La consigne de température Confort est préréglée à 20°C avec possibilité de la modifier dans une plage de +/- 2°C. Les consignes Économie (-1°C) et Réduit (-4°C) sont un abaissement de la température Confort. La consigne Hors-gel (8°C) est fixe. La sélection des modes se fait via le bus par programmation, forçage, dérogation ou activation d'une scène. Localement, lorsque le mode en cours est Economie ou Réduit, il est possible d'activer le mode confort.

### ■ Confort temporisé

La fonction Confort temporisé permet de demander le mode confort durant une période déterminée. La durée de la temporisation est réglée sur le TX100 au moment de la création du lien.

### ■ Forcage

La fonction Forçage permet de forcer un mode de façon permanente. Le retour au mode automatique ne se fera qu'après annulation du forçage. La fonction est disponible pour les modes confort, réduit et hors-gel.

### ■ Dérogation

La fonction Dérogation permet de déroger au mode en cours. Il s'agit d'un forçage temporaire, non prioritaire. Le retour au mode automatique se fera au prochain pas de programmation.

### ■ Scène

La fonction Scène permet de regrouper un ensemble de sorties. Ces sorties peuvent être mises dans un état prédéfini après paramétrage ou apprentissage. Une scène est activée par l'appui sur un seul bouton poussoir. Chaque sortie peut être intégrée dans 8 scènes différentes.

### ■ Indication d'état

Des voyants situés sur le produit indiquent le mode en cours :

- en mode Confort, les voyants à Led indiquent l'écart de la consigne courante par rapport à la consigne de base.
- en mode Économie, Réduit ou Hors-gel, seul le voyant inférieur est allumé.

La fonction Indication d'état permet d'envoyer sur le bus :

- Le mode en cours (Confort, ...),<br>- La température ambiante
- La température ambiante.

# <span id="page-2-0"></span>**2. Configuration et paramétrage du TX502**

Après apprentissage des produits disponibles dans l'installation (par un appui long sur la touche  $)$ ), le TX502 est représenté par le symbole  $\int_{\infty}^{\infty}$  dans la partie droite de l'écran du TX100.

## **2.1 Configuration et paramétrage en mode Standard**

Deux types de liens peuvent être établis avec le régulateur :

- Des liens avec des entrées qui modifient le comportement du thermostat : activation des différents modes (Confort, Économie, Réduit, Protection), arrêt du chauffage, ...
- Des liens avec les actionneurs qui commandent les équipements de chauffage : module de sortie chauffage (TXA206B/TX206H), vannes de radiateur KNX TX501, etc.

## **2.1.1 Liens avec des entrées de commande**

En associant une ou plusieurs entrées de commande au thermostat, il est possible de réaliser les fonctions suivantes :

- Activation d'une consigne : Confort, Économie, Réduit et Hors-Gel.
- Activation du mode Confort pendant une durée temporisée.
- Forçage en mode Confort, Économie ou Hors-Gel.
- Intégration du thermostat dans un scénario.

Pour réaliser ces fonctions, sélectionner le symbole  $\ddot{\ddot{\mathbb{C}}}$  dans la partie droite de l'afficheur du TX100 en mode Prog.

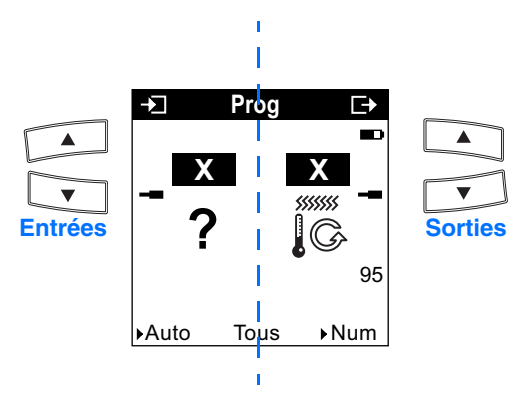

Les touches permettent de faire défiler les numéros d'entrée / sortie.

Le symbole présent sous le numéro d'entrée, symbolise la fonction associée.

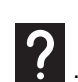

La touche  $\left[\begin{array}{cc} w & \text{if } w \leq w \\ w & \text{if } w \leq w \end{array}\right]$  permet de basculer entre le numéro d'entrée et le choix de la fonction

# hager

## ■ Sélection de consigne

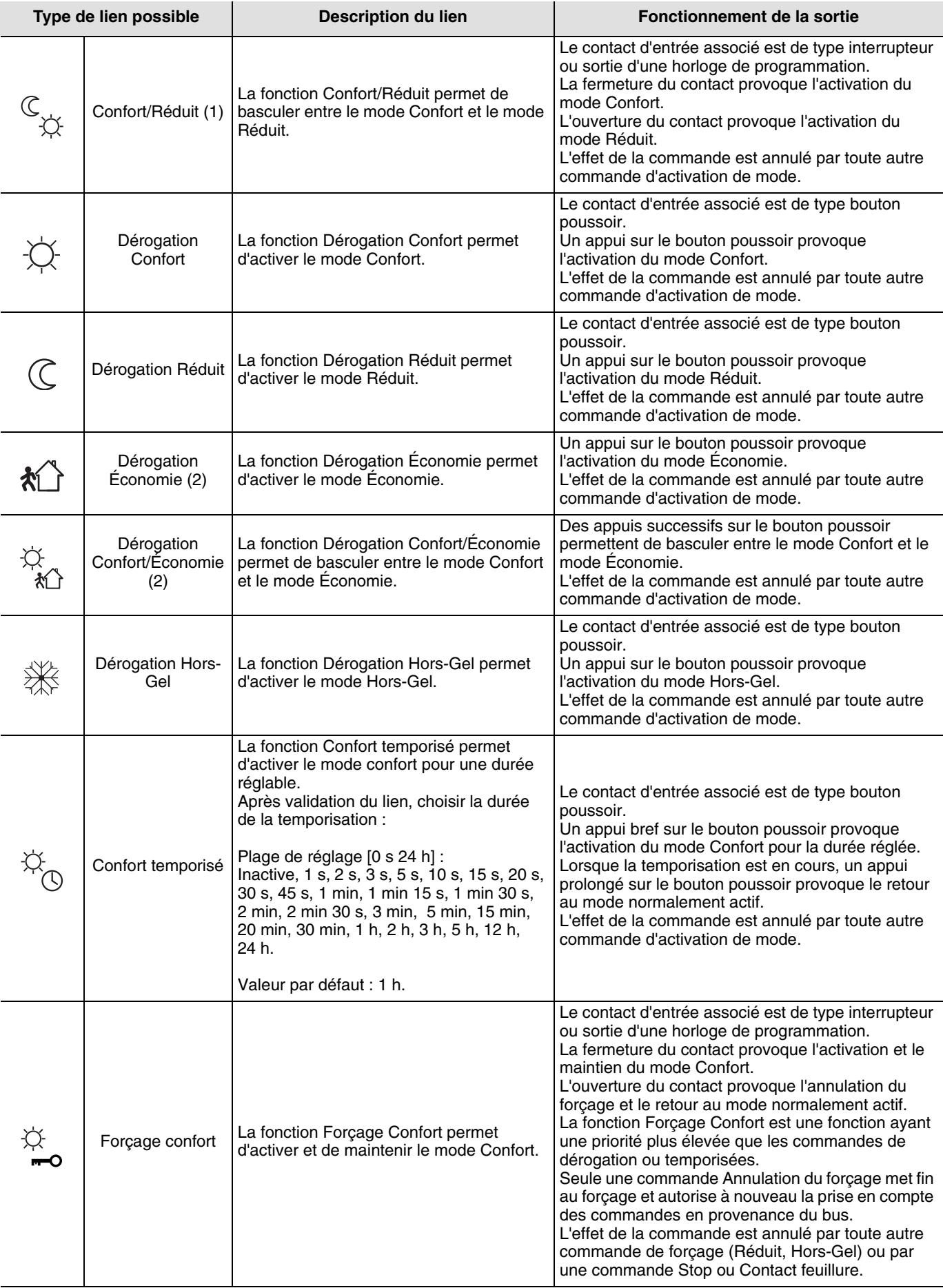

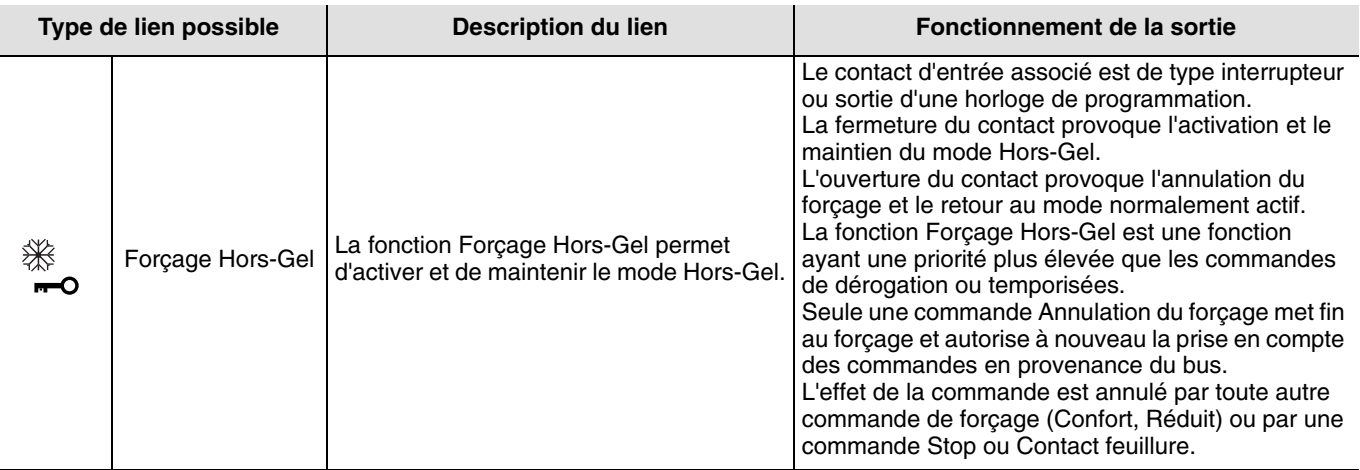

(1) : Fonction disponible uniquement sur module d'entrée du type TX3xx

- (2) : Fonction disponible uniquement sur produit de type appareillage (WKTxxx)
- Scène

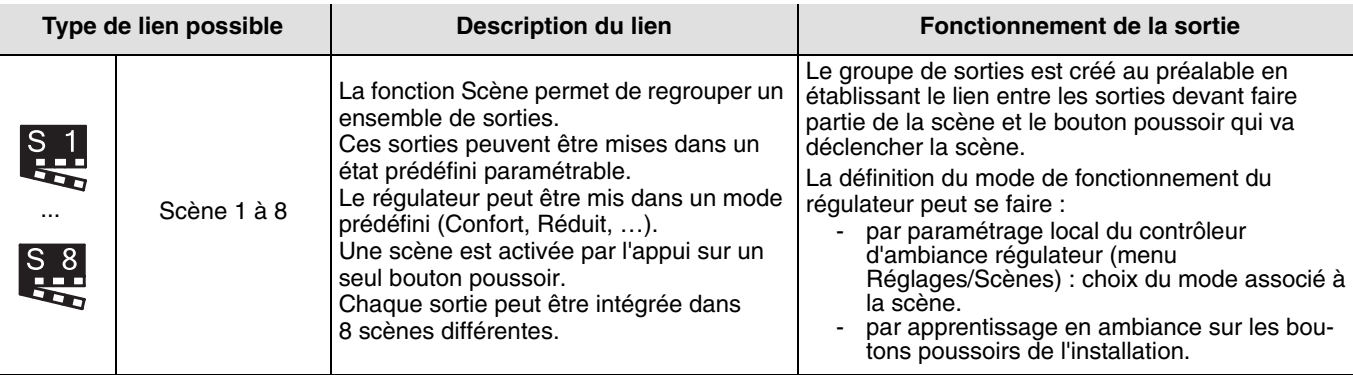

■ Apprentissage et mémorisation des scènes en ambiance

Cette procédure permet de modifier et de mémoriser une scène par action locale sur les boutons poussoirs situés en ambiance ou par action locale sur les boutons poussoirs situés en face avant de certains produits (actionneurs d'éclairage, de volets roulants/stores, …).

- Activer la scène par un appui court sur le bouton poussoir d'ambiance qui déclenche la scène.
- Mettre le régulateur dans le mode souhaité à l'aide d'un bouton poussoir en ambiance qui active ce mode.
- Mettre les autres sorties (éclairage, volets roulants, …) dans l'état souhaité à l'aide des boutons poussoirs en ambiance qui les commandent individuellement ou par action locale sur les boutons poussoirs situés en face avant des produits, (pour plus de détail, voir les notices de configuration des produits concernés).
- Mémoriser l'état des sorties et le mode du régulateur par un appui long supérieur à 5 s sur le bouton poussoir d'ambiance qui déclenche la scène. La mémorisation est signalée par l'activation momentanée des sorties de certains actionneurs.

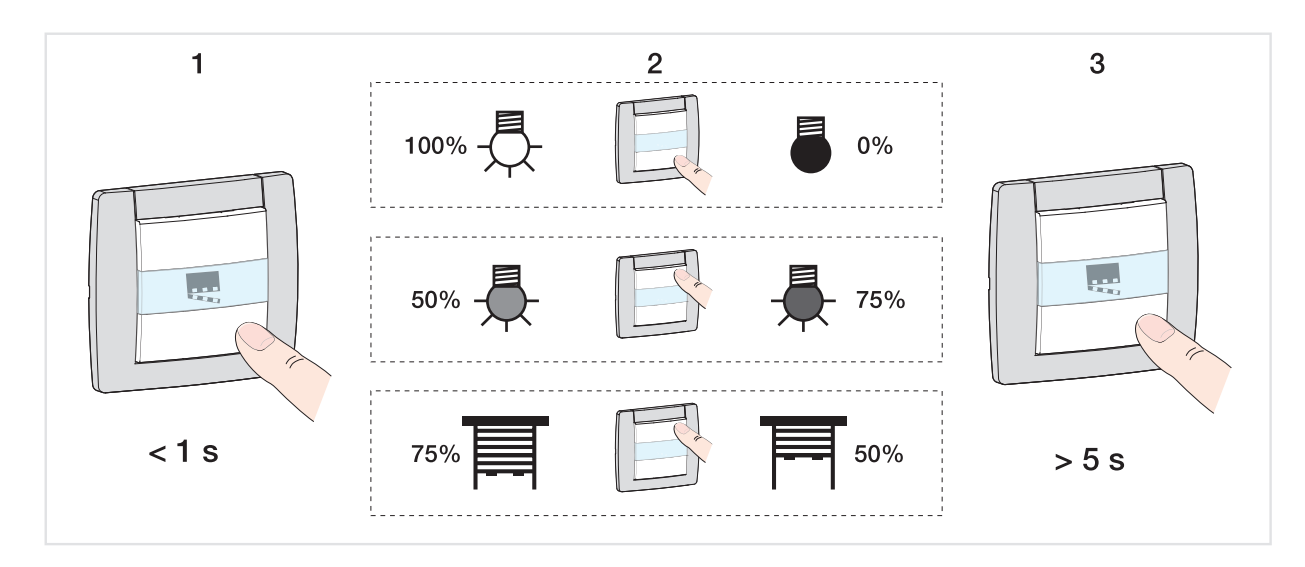

## ■ Stop

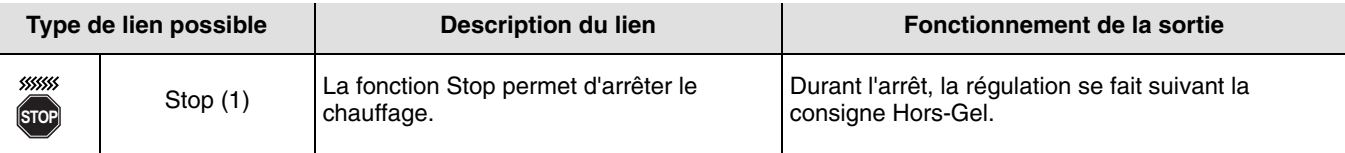

(1) : Fonction disponible uniquement sur module d'entrée du type TX3xx

## <span id="page-5-0"></span>**2.1.2 Liens avec les sorties actionneurs commandant les équipements de chauffage**

Information importante :

Les liens de type régulation ne sont réalisables qu'en mode Prog/+Info du TX100.

Le mode Prog/+Info permet d'afficher le TX502 dans la partie gauche de l'écran et les sorties des actionneurs dans partie droite de l'écran :

Sélectionner le TX502 dans la partie gauche de l'écran.

Sélectionner l'actionneur à commander par le TX502 dans la partie droite de l'écran.

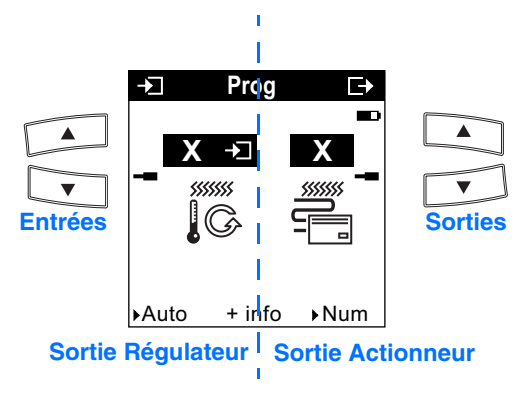

Les touches permettent de faire défiler les numéros d'entrée / sortie.

Le tableau ci-après présente les types de liens compatibles pour le produit :

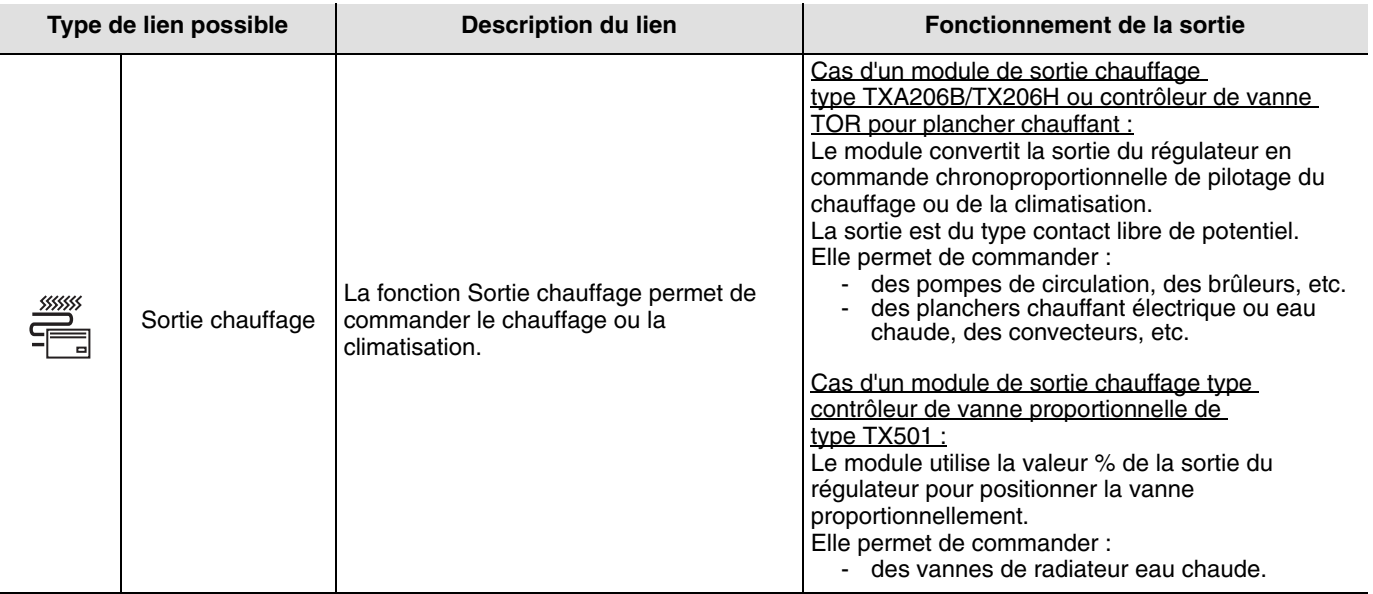

# **3. Mode Expert et Création de liens spécifiques**

Pour effectuer une programmation en mode Expert, il est nécessaire d'avoir des connaissances de base en EIB/KNX (par exemple, logiciel ETS=EIB).

Le mode expert vous offre les fonctionnalités :

- extension du système de communication : permet l'accès à l'adresse de groupe donnée lors de la programmation en mode Standard afin d'établir des liens entre une installation Tébis TX (filaire, radio) et des produits hager tels que alarmes techniques, visualisation, passerelle internet.
- Programmation d'installation mixtes (EIB/KNX et TEBIS TX) : En mode expert, il est possible d'intégrer des produits radio KNX dans une installation paramétrée avec ETS.
- programmation de fonctionnalités supplémentaires, pour maintenir aisée la programmation en mode standard, certaines fonctionnalités du produit peuvent ne pas être disponibles dans ce mode. De ce fait, certaines solutions spécifiques sont réservées au mode Expert.

Le mode Expert permet de créer des liens entre des objets de même format en leur affectant la même adresse de groupe.

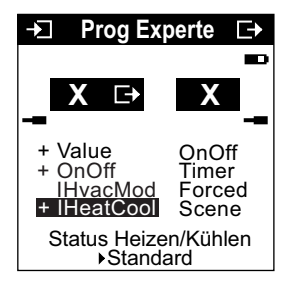

# hager

## ■ Liste des objets disponibles

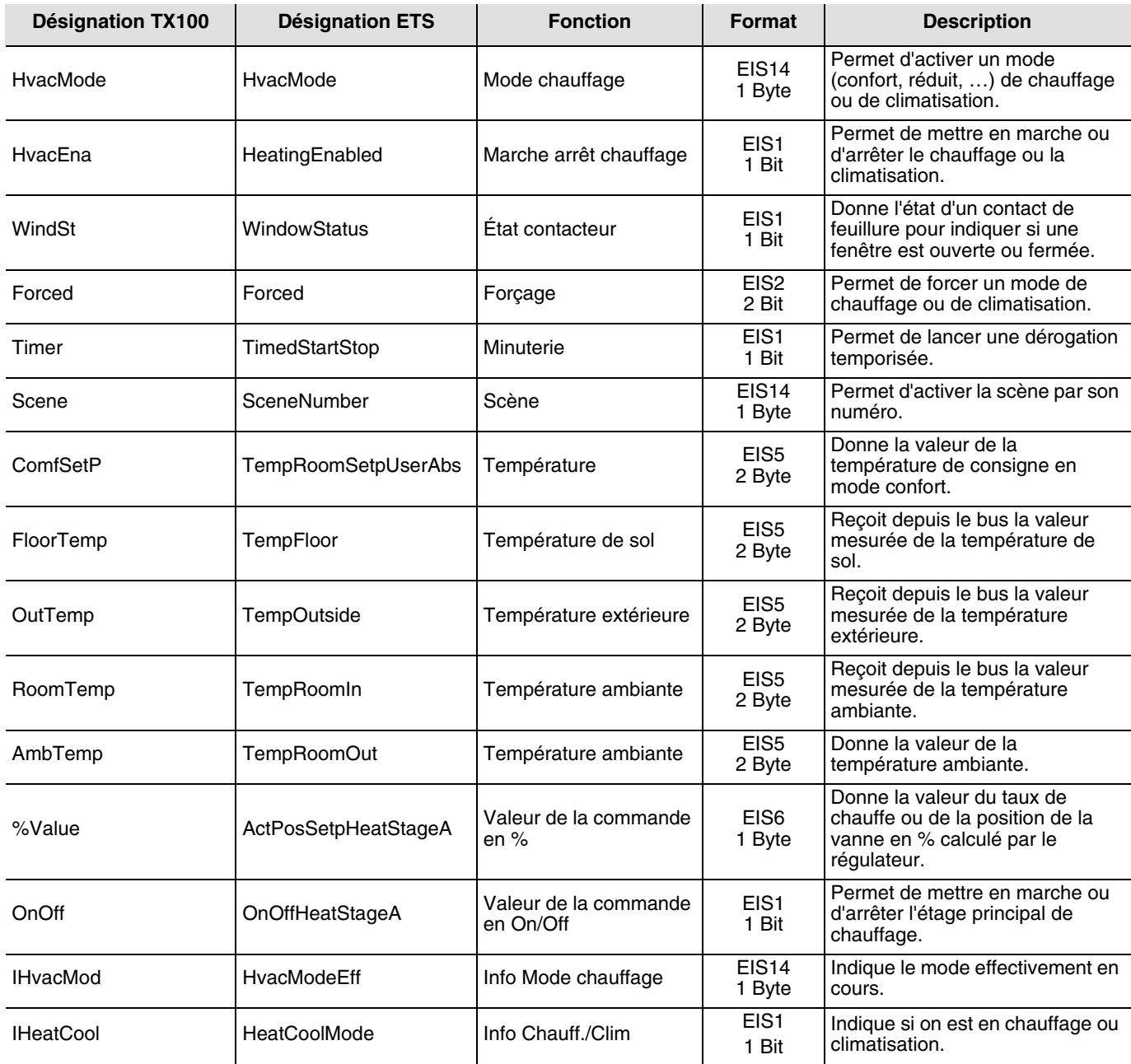

## ■ Liens spécifiques

Le mode Expert permet d'afficher les objets liés aux entrées et aux sorties compatibles entre eux pour créer des liens spécifiques. Pour établir un lien il suffit d'attribuer aux objets la même adresse de groupe.

# <span id="page-8-0"></span>**4. Fonction Retour Usine (RAZ)**

Cette fonction permet de remettre le produit dans sa configuration initiale (configuration en sortie d'usine). Après un retour usine le produit peut être réutilisé dans une nouvelle installation. Cette fonction est accessible par le menu Gestion Produit/Retour Usine du TX100.

Deux cas sont possibles :

1 - Le produit fait partie de l'installation.

Appuyer brièvement sur la touche  $\mathbb Q$  et sélectionner le menu Gestion produit, puis Retour Usine (RAZ). La liste des produits de l'installation est affichée. Sélectionner le produit dans la liste.

(Un appui sur la touche  $\mathbb{R}$  permet de repérer le produit dans l'installation).

Valider avec  $\sqrt{\phantom{a}}$ , et confirmer l'effacement du produit.

Retour avec la touche  $\sqrt{\frac{N^2/3}{N}}$ .

2 - Le produit ne fait pas partie de l'installation.

Appuyer brièvement sur la touche  $\mathbb Q$  et sélectionner le menu Gestion produit, puis Retour Usine (RAZ).

Sélectionner Produit hors install. Sélectionner Filaire.

Appuyer sur  $\sqrt{\phantom{a}}$ .

Appuyer sur le bouton poussoir d'adressage physique pour détecter le produit.

Retour avec la touche win

Pour pouvoir utiliser à nouveau un produit remis en configuration usine, il est nécessaire de faire un apprentissage complet de l'installation.

# <span id="page-8-1"></span>**5. Caractéristiques**

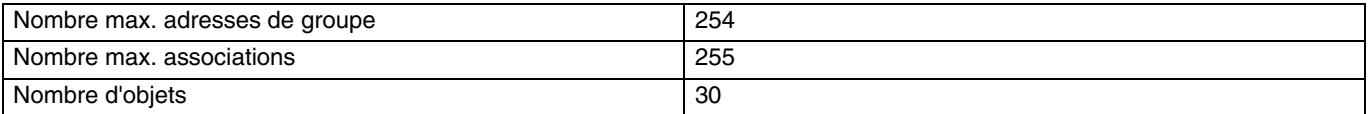

# <span id="page-8-2"></span>**6. Test présence Bus**

Pour vérifier la présence du bus, ouvrir le couvercle du TX502 et appuyer sur le bouton poussoir d'adressage physique. Voyant allumé = présence bus.

Effectuer un deuxième appui pour ressortir de ce mode.

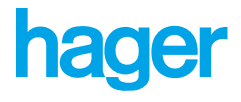

- $\odot$ HAGER Electro S.A.S. 132, boulevard d'Europe **B.P.3** F - 67215 Obernai Cedex http://www.hagergroup.fr Tel : 03 88 04 78 54
- $\bigcirc$ S.A. Hager Modulec N.V. Boulevard Industriel 61 Industrielaan Bruxelles - 1070 - Brussel http://www.hagergroup.be Tel: 02/529.47.11
- $\circledcirc$ Hager Tehalit AG Glattalstrasse 521 8153 Rümlang http://www.hagergroup.ch Tel.: 01 817 71 71